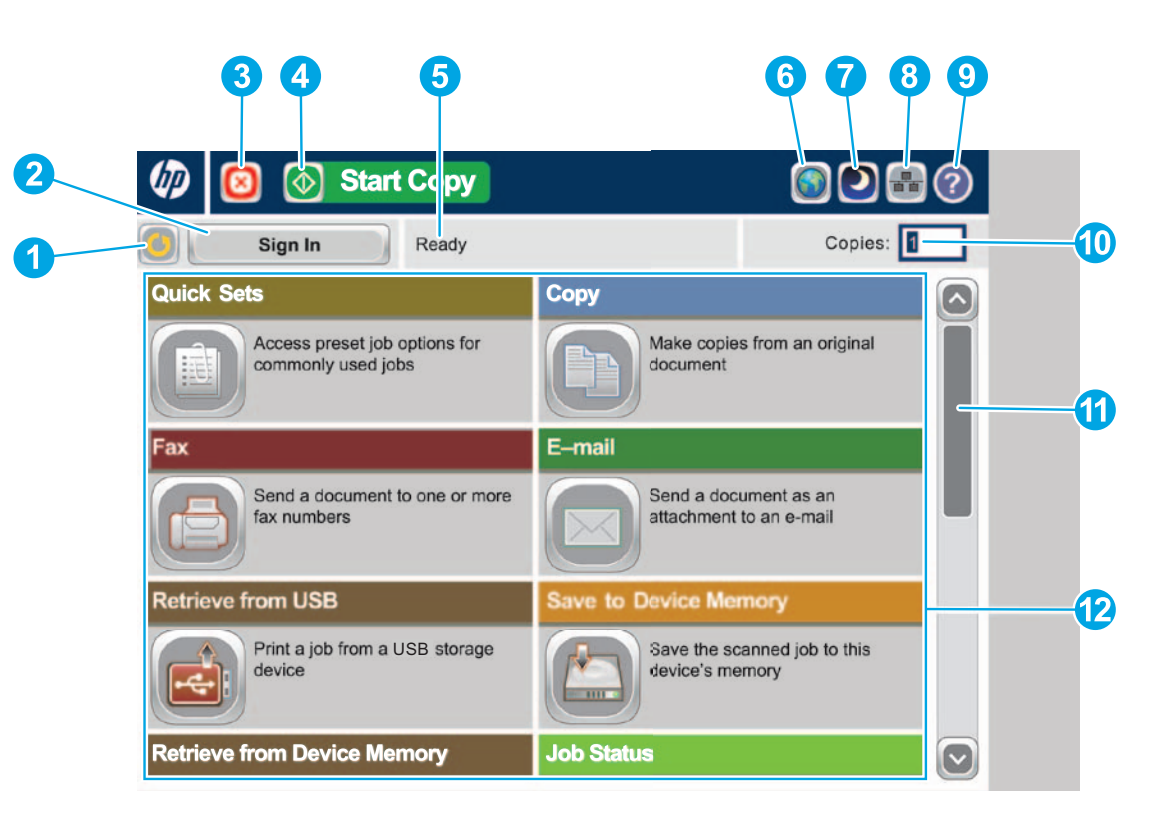

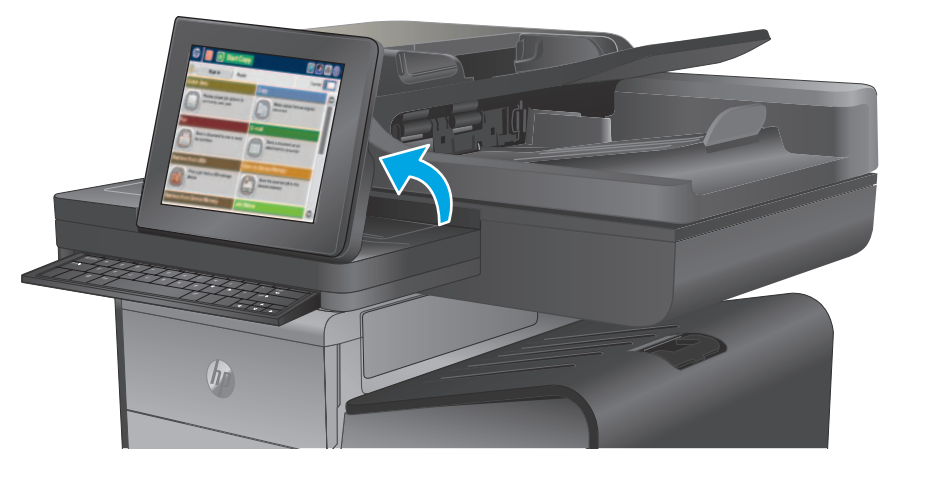

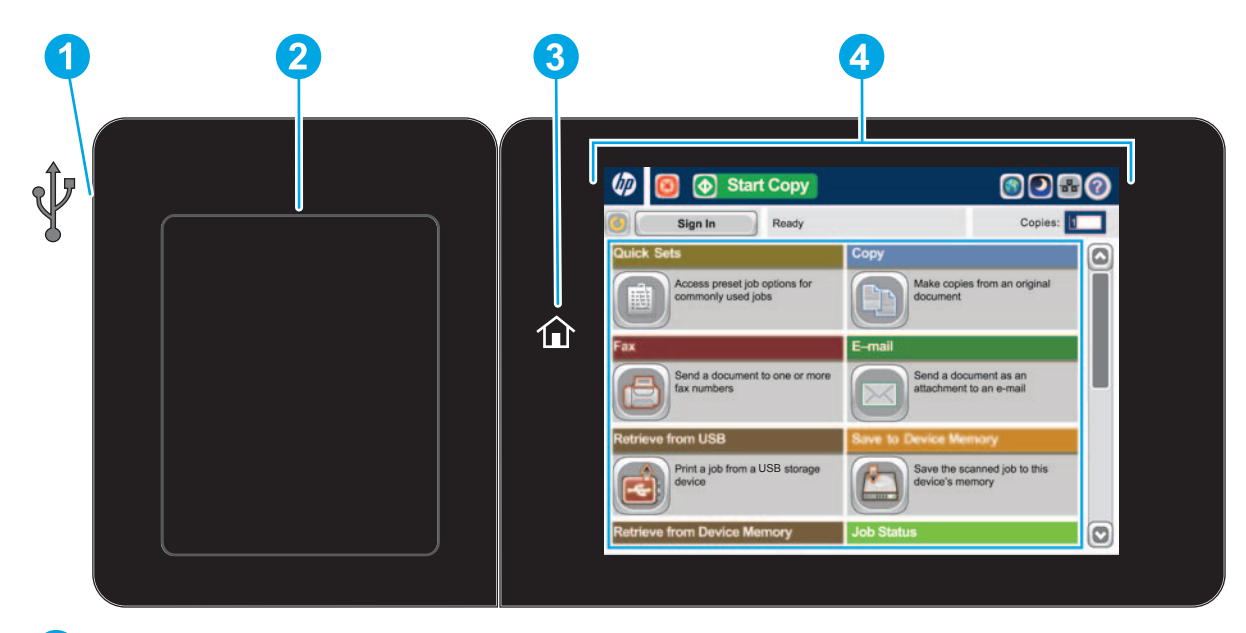

Ondersteunde bestandstypen: Digitaal verzenden (dn- en f-modellen): PDF, JPEG, TIFF, MTIFF, XPS, PDF/A

Digitaal verzenden (z-model): PDF, JPEG, TIFF, MTIFF, XPS, PDF/A, Tekst (OCR), Unicode-tekst (OCR), RTF (OCR), Doorzoekbare PDF (OCR), Doorzoekbare PDF/A (OCR), HTML (OCR), CSV (OCR)

Scannen naar eenvoudig toegankelijke USB: PDF, JPEG, TIFF, MTIFF, XPS, PDF/A

Afdrukken vanaf eenvoudig toegankelijke USB: PDF, PS, afdrukklare bestanden (.prn, .pcl)

### **Het bedieningspaneel gebruiken**

**4**

Raak deze knop aan om wijzigingen ongedaan te maken en de standaardinstellingen te herstellen.

Eenvoudig toegankelijke USB-poort  $\leftarrow$  voor het rechtstreeks afdrukken van documenten of het opslaan van gescande documenten op een USB-flashstation **1**

- **1**
- **2** Raak deze knop aan om u aan te melden voor toegang tot beveiligde functies.
- **3** Raak deze knop aan als u de huidige taak wilt onderbreken.
	- Raak de knop Kopiëren starten aan om een kopieertaak te starten.
- **5** Apparaatstatus.

- **6** Raak deze knop aan om de taal van het bedieningspaneel te wijzigen.
- **7** Raak deze knop aan om de sluimermodus van het apparaat te activeren.
- **8** Raak deze knop aan om het netwerkadres voor het apparaat weer te geven.
- **9** Raak deze knop aan voor hulp bij een scherm.
- **10** Raak dit veld aan om het aantal exemplaren te wijzigen.
- **11** Raak de pijl omhoog of omlaag op de schuifbalk aan om een volledige lijst met beschikbare functies te zien.
- **12** Met deze knoppen opent u apparaatfuncties.

- Aansluitmogelijkheid (HIP) voor het toevoegen van apparatuur van derden **2**
- Knop Beginscherm  $\hat{\omega}$ . Het apparaat keert terug naar het beginscherm **3**
- Grafisch kleurenaanraakscherm **4**

- 
- Naast de hier beschreven functies beschikt het X585z-model ook over de volgende mogelijkheden: • Opslaan in SharePoint®: Een bestand scannen en rechtstreeks opslaan op een Microsoft®
- SharePoint®-website.
- Optical Character Recognition (OCR): Bij het scannen en opslaan van documenten kunt u kiezen uit verschillende OCR-opties voor het bestandstype, zodat u de tekst in het opgeslagen document kunt bewerken.

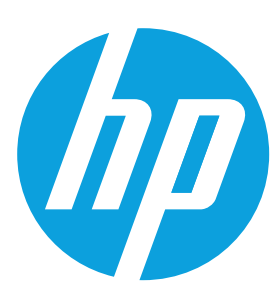

# **Officejet Enterprise Color MFP X585/X585 Flow**

### **Quick Sets**

Snel toegang tot vooraf ingestelde taakopties. Bekijk de gebruikershandleiding van het product voor instructies om nieuwe Quick Sets te maken.

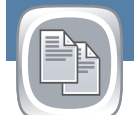

#### **Kopiëren**

Hiermee kunt u kopieën van een origineel document maken.

#### **E-mailen (indien ingesteld)**

Hiermee kunt u uw document als bijlage bij een e-mailbericht verzenden.

#### **Faxen (indien beschikbaar en ingesteld)**

Hiermee kunt u een document naar een of meer faxnummers versturen.

## **Opslaan in netwerkmap (indien ingesteld)**

Een document scannen en opslaan voor toekomstig gebruik.

#### **Laden**  $\bullet$

#### **Opslaan in apparaatgeheugen**

Een document scannen en opslaan voor toekomstig gebruik.

# **Opslaan op USB (indien ingesteld)**

Een document scannen en opslaan voor toekomstig gebruik.

#### **Ophalen van USB (indien ingesteld)**

Een document selecteren en afdrukken vanaf een draagbaar USB-opslagaccessoire.

#### **Ophalen uit apparaatgeheugen**

Een taak afdrukken die in het geheugen van dit apparaat is opgeslagen.

#### **Taakstatus**

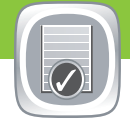

Op actieve en voltooide taken controleren.

- 1. Raak Taakstatus aan om alle huidige taken weer te geven. Op het tabblad Actief wordt alle actuele informatie over taken/ gebruikers/status weergegeven.
- 2. Als u een bepaalde taak wilt weergeven, raakt u de taaknaam aan en vervolgens **Details**.
- 3. Als u een bepaalde taak wilt annuleren, raakt u de taaknaam aan en vervolgens **Taak annuleren**.
- 4. Om voltooide taken te bekijken, raakt u het tabblad **Taaklogboek** aan.
- 5. Als u een bepaalde voltooide taak wilt weergeven, raakt u de taaknaam aan en vervolgens **Details**.
- 6. Raak **Logboek afdrukken** aan voor een afdruk van het taaklogboek.
- 7. Om terug te keren naar het beginscherm raakt u het pictogram Beginscherm  $\blacksquare$  in de linkerbovenhoek van het scherm aan.

#### **Benodigdheden**

De status van benodigdheden controleren en benodigdheden resetten.

- 1. Plaats het originele document met de bedrukte zijde naar boven in de documentinvoer of met de bedrukte zijde naar beneden in de linkerbovenhoek van de glasplaat.
- 2. Raak **E-mail** aan.
- 3. Raak **Van**: aan om het toetsenbord te openen. Voer uw e-mailadres in.
- 4. Raak **Aan**: aan om het toetsenbord te openen. Voer het e-mailadres in.
- 5. Raak **Onderwerp**: aan om het toetsenbord te openen. Typ de tekst.
- 6. Om andere opties in te stellen, raakt u de knop **Meer opties** aan.
- 7. Raak Start<sup>o</sup> aan.
- 8. Om terug te keren naar het beginscherm raakt u het pictogram Beginscherm  $\circledast$  in de linkerbovenhoek van het scherm aan.

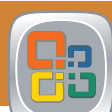

Hiermee kunt u de status van de laden controleren en het papierformaat en de papiersoort configureren.

#### **Apparaatonderhoud**

Het apparaat onderhouden.

- 1. Raak **Apparaatonderhoud** aan om menu's te openen waarmee u de volgende taken kunt verrichten:
	- Het apparaat kalibreren en reinigen.
	- Back-up maken en apparaatinformatie herstellen.
	- Werk de firmware bij via USB.
	- Open het menu **Service**.
- 2. Om terug te keren naar het beginscherm raakt u de knop Beginscherm  $\blacksquare$  in de linkerbovenhoek van het scherm aan.

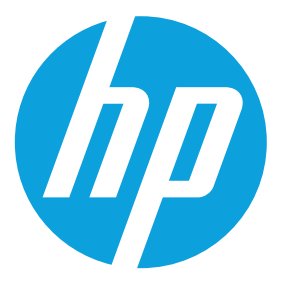

#### **Beheer**

Het apparaat beheren.

- 1. Raak Beheer **a**an om menu's te openen waarmee u de volgende taken kunt verrichten:
	- Standaard apparaatinstellingen instellen voor de meeste functies.
	- Netwerkinstellingen configureren.
	- Apparaatrapporten bekijken en afdrukken.
	- Datum en tijd instellen.
	- Pagina's afdrukken voor hulp bij het oplossen van problemen.
- 2. Om terug te keren naar het beginscherm raakt u de knop
- Beginscherm  $\blacksquare$  in de linkerbovenhoek van het scherm aan.

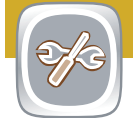

# **Optische tekenherkenning (OCR) (z-model)**

- 1. Raak **Ophalen van USB** of **Ophalen uit apparaatgeheugen** aan.
- 2. Selecteer de map waar het document is opgeslagen en raak OK aan.
- 3. Voer de pincode in als de taak privé is.
- 4. Raak Start<sup>o</sup> aan.
- 5. Om terug te keren naar het beginscherm raakt u het pictogram Beginscherm  $\circledast$  in de linkerbovenhoek van het scherm aan.

Bij het scannen en opslaan van documenten kunt u kiezen uit verschillende OCR-opties voor het bestandstype, zodat u de tekst in het opgeslagen document kunt bewerken. OCR is beschikbaar voor de volgende functies (als ze zijn ingesteld): E-mail, Opslaan in netwerkmap, Opslaan op USB en Opslaan in SharePoint® .

- 1. Plaats het originele document met de bedrukte zijde naar boven in de documentinvoer of met de bedrukte zijde naar beneden in de linkerbovenhoek van de glasplaat.
- 2. Raak Opslaan in SharePoint<sup>(B)</sup>, Opslaan in netwerkmap<sup>(D</sup>), **Opslaan op USB . of Opslaan in app.geheugen** aan.
- 3. Kies een map voor het bestand en raak **OK** aan.
- 4. Raak **Bestandsnaam** aan om het toetsenbord te openen en typ vervolgens de bestandsnaam. Raak **OK** aan.
- 5. Raak **Start** aan.
- 6. Om terug te keren naar het beginscherm raakt u de knop Beginscherm <sup>®</sup> in de linkerbovenhoek van het scherm aan.

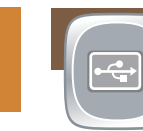

- 1. Open de functie **E-mail** of een van de opties bij **Opslaan naar**.
- 2. Raak de knop Meer opties<sup>1</sup> aan.
- 3. Raak **Bestandstype document** aan.
- 4. Selecteer een OCR-bestandstype.

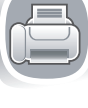

Plaats het originele document met de bedrukte zijde naar boven in de documentinvoer of met de bedrukte zijde naar beneden in de linkerbovenhoek van de glasplaat.

- 1. Om de instellingen aan te passen, raakt u **Kopiëren** aan en vervolgens kiest u de afzonderlijke opties. Om andere opties in te stellen, raakt u de knop Meer opties @ aan.
- 2. Raak Start<sup>o</sup> aan.
- 3. Om terug te keren naar het beginscherm raakt u het pictogram Beginscherm  $\circledast$  in de linkerbovenhoek van het scherm aan.

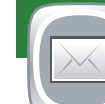

- 1. Plaats het originele document met de bedrukte zijde naar boven in de documentinvoer of met de bedrukte zijde naar beneden in de linkerbovenhoek van de glasplaat.
- 2. Raak **Fax**  $\Box$  aan.
- 3. Gebruik een van de volgende methoden om een fax nummer te selecteren:
	- Raak het veld **Fax nummer** aan om het toetsenbord weer te geven en handmatig een faxnummer in te vullen.
	- Raak de knop Adresboek  $\Box$  aan om een fax nummer te selecteren.
	- Selecteer een snelkiesnummer.
- 4. Om andere opties in te stellen, raakt u de knop **Meer opties a**an.
- 5. Raak **Start a**an.
- 6. Als u wilt terugkeren naar het beginscherm raakt u de knop Beginscherm  $\blacksquare$  in de linkerbovenhoek van het scherm aan.

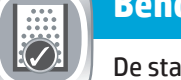

- 1. Raak de naam van een onderdeel aan om het huidige niveau te zien.
- 2. Raak de regel van een onderdeel aan om het onderdeelnummer of de locatie weer te geven. Raak vervolgens **Details** aan.
- 3. Om terug te keren naar het beginscherm raakt u het pictogram Beginscherm  $\blacksquare$  in de linkerbovenhoek van het scherm aan.

- 1. Raak het nummer van de lade aan om het huidige niveau te bekijken.
- 2. Raak **Wijzigen** aan om het papierformaat of de papiersoort te wijzigen.
- 3. Raak **Details** aan om meer informatie over een bepaalde lade te weergeven.
- 4. Om terug te keren naar het beginscherm raakt u het pictogram Beginscherm  $\blacksquare$  in de linkerbovenhoek van het scherm aan.

#### **Meer hulp**

• Productondersteuning: **www.hp.com/support/ojcolorMFPX585**

#### **Opslaan in SharePoint® (indien ingesteld) (z-model)**

Een bestand scannen en rechtstreeks op een Microsoft® SharePoint®-website opslaan.

© 2016 Copyright HP Development Company, L.P.